レーザーリークテスター レーザーセーファー S16030300

laser leak tester  $\text{LASERSAFER}$  ¥1,150,000 (税別)

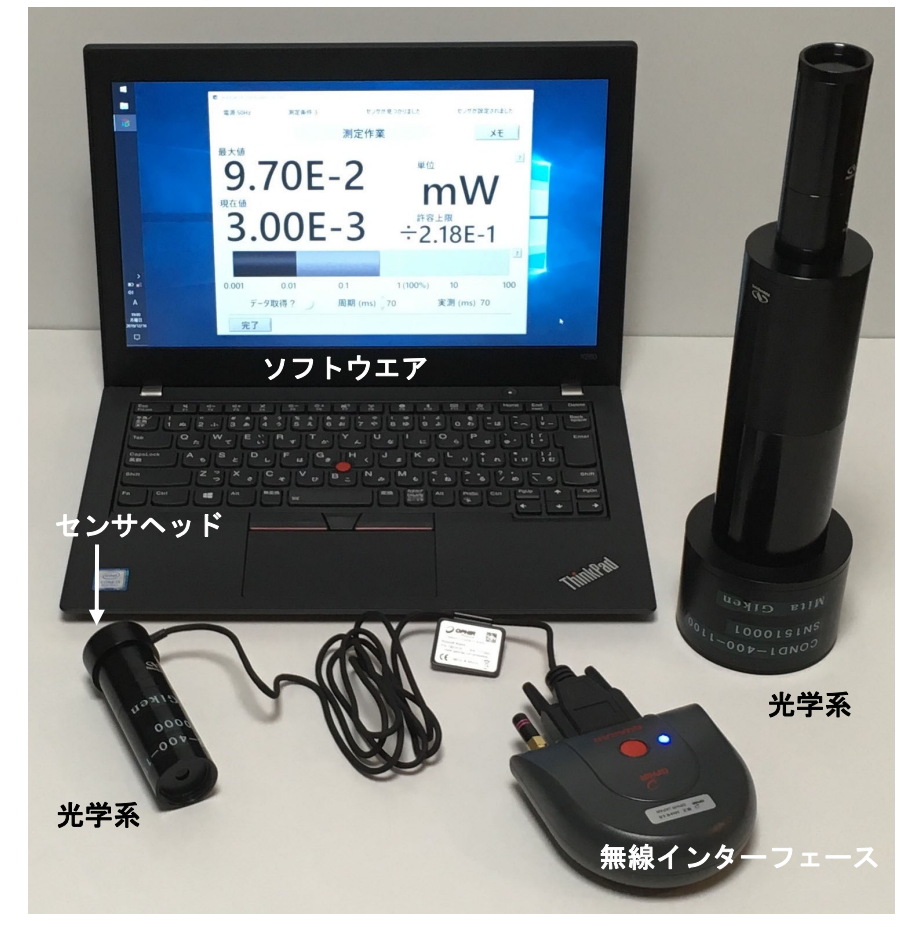

パソコンは本製品に含まれません。

## 用途

レーザー製品からの被ばく放出(保護きょう体からの漏れ光等)がクラス 1 の被ばく放出 限界(AEL)を超えていないことの確認に使用します。

### 特徴

クラス 1 の AEL の算出及び放出の測定を容易にします。

クラス 1 の AEL の算出及び測定はともに JIS C6802 : 2014 にもとづいています。

専用設計の光学系及びソフトウエア、これに実績のある校正されたセンサヘッドを組み合 わせることで使い易さと信頼性を兼ね備えています。

パソコンとの接続が無線(Bluetooth)なので測定作業が行いやすくなっています。

## 校正関連

この項目は製品の品質や信頼性について理解して頂く為のものですが事前の予告なく変更 される可能性があります。ユーザー様にとって重要な部分については御注文の前に確認の お問い合わせをお願いいたします。

本製品はレーザー光を光学系にて取り込み、センサヘッドにて電気信号に変換し、これを インターフェースにてデジタル信号に変換し、電波にてパソコンのソフトウエアに送信し ます。

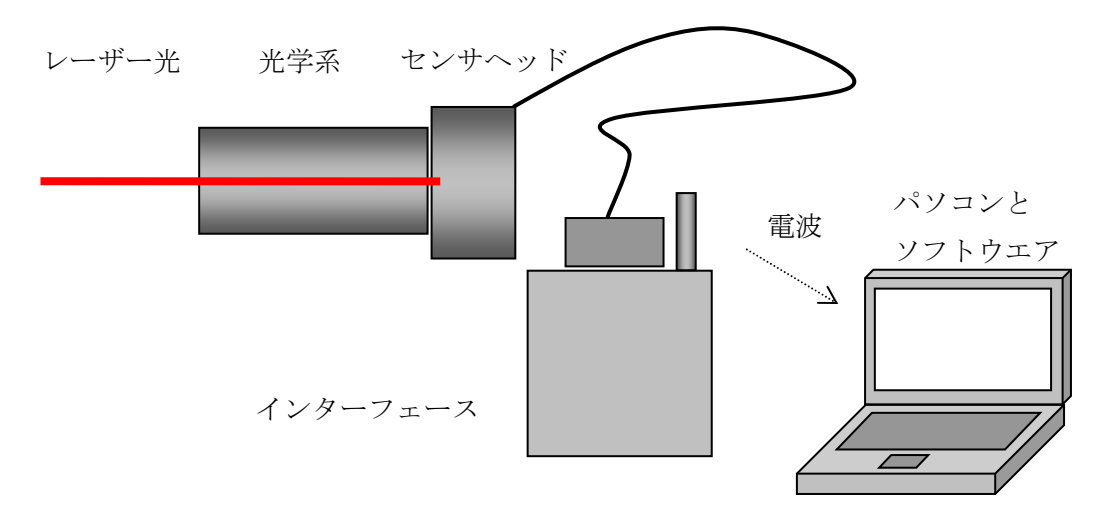

デジタルの部分、つまり電波とパソコンとソフトウエアについては測定値がずれることは ありません。これに対してアナログの部分である光学系はレーザー光に対する減衰率が、 センサヘッドとインターフェースはそれらの校正が測定値に影響を及ぼします。

本製品のセンサヘッドとインターフェースの校正

トレーサビリティ体系の概略は以下のとおりです。

国家標準: NIST(米国)、SII(Standards Institution of Israel。イスラエル)、AIST(校 正サービス時。日本)

- → Ophir Optronics 社 (ISO 9001:2015 認証取得。イスラエル)、民間校正機関
- → オフィールジャパン社 (ISO 9001:2015認証取得。校正サービス時。日本)
- → お客様の個体

#### 光学系の減衰率確認

この確認は三田技研有限会社にて行ないます。

上記の体系にて校正を受けたオフィール製センサヘッドとインターフェースを用います。 レーザー波長 405 nm、532 nm、633 nm、808 nm、1064 nm(波長は予告なく変更され る可能性があります)それぞれにおいて光学系の減衰率を求め、各波長における理論的な 最大減衰率以下であることを確認します。

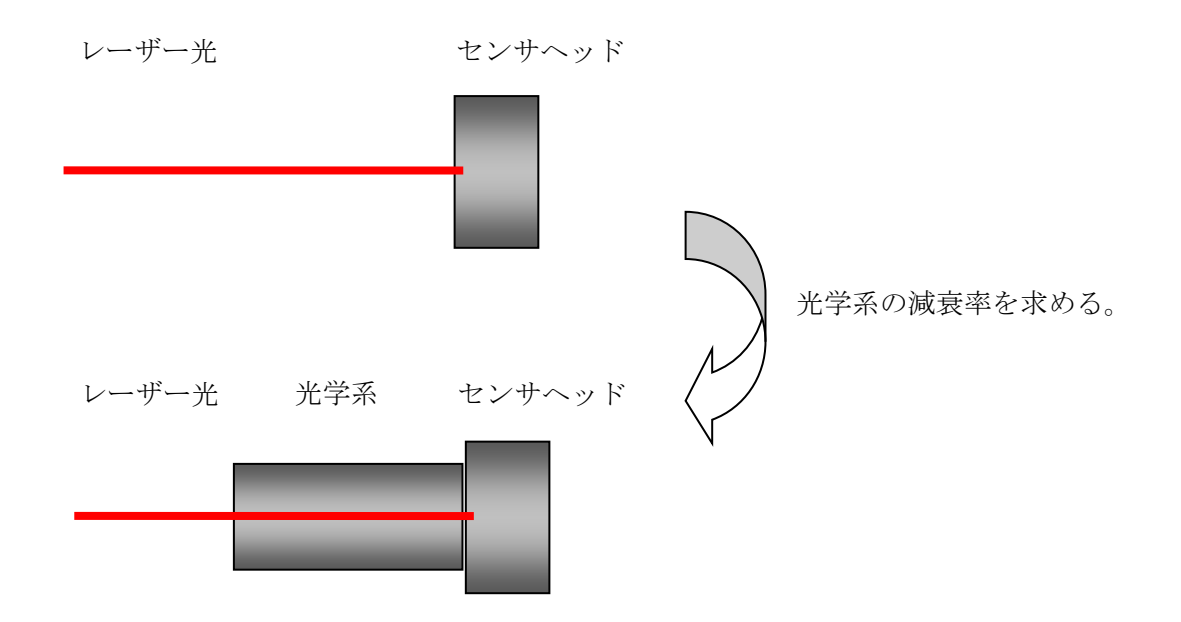

本製品に添付される書類

以下の書類が本製品に添付されます。

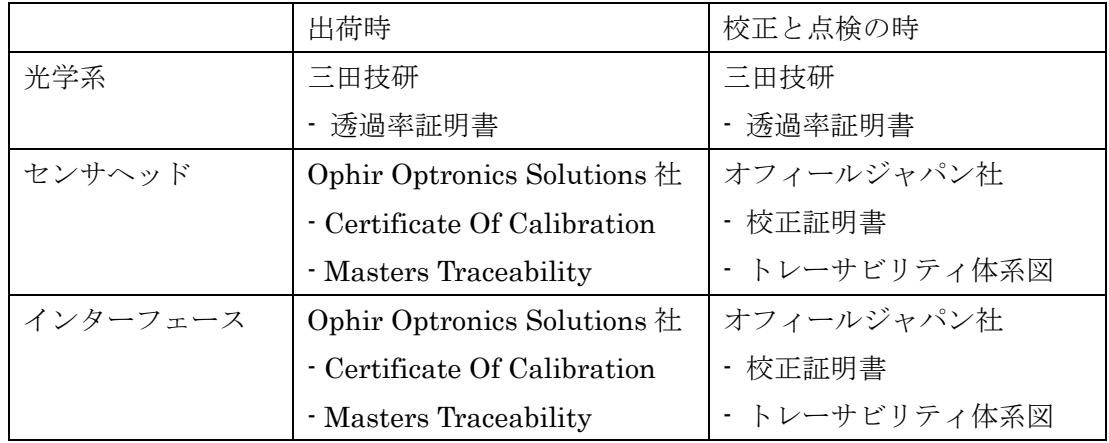

### 本製品を使用できるレーザーの種類

本製品は連続発振(CW)レーザー及び繰返し周波数が 1 kHz 以上で(パルス繰返し周波 数及びパルス持続時間が一定の)規則的な発振をするパルスレーザーに対応しております。 レーザーの動作時間は 0.4 s 以上であることが必要です。波長は 400 nm ~ 1100 nm に対 応します。

### 本製品の構成

本製品はソフトウエア、光学系、センサヘッド及び Quasar により構成されます。この他 にパソコンが必要です。センサヘッドはOphir社のPD300Rとなります。QuasarはOphir 社の無線(Bluetooth)インターフェースであり、センサヘッドを接続してパソコンと通 信します。

### パソコンの選定

本製品のソフトウエアをインストールするパソコンは次の仕様を満たす必要があります。 OS が Window 10 64 bit 日本語版 であること。 USB ポートを備えていること。 Bluetooth を備えていること。もしくは Quasar に付属の Bluetooth USB アダプタが正 常に動作すること。 Ophir 社のソフトウエア StarLab (本製品に含まれる)が正常に動作すること。 本製品の使用環境に対して充分な音量をもつスピーカーを備えていること。 画面の画素数が 1024×768(横×縦)以上であること。 ドライブに 1GB 以上の空き容量があること。 Administrator 権限をもつアカウントで本製品のソフトウエアを使用されること。

## 環境条件

相対湿度:20~90% かつ結露しないこと

使用温度:15~35 ℃

保管温度:0~50 ℃(長時間の場合の上限は 35℃まで)

使用されるパソコンやレーザー製品の環境条件にも御注意下さい。特にパソコンは一般的 に 30 ℃を越えると正常に動作しなくなる場合があります。

### 寸法と質量

- センサヘッドを取り付けた測定条件 3 の光学系:直径 35±1 mm 長さ 101±10 mm 質量約 90 g

- センサヘッドを取り付けた測定条件 1 の光学系:直径 81±1 mm 長さ 317±30 mm

質量約 430 g

- センサヘッドのコネクタを取り付けた Quasar:幅 96±1 mm 奥行き 139±3 mm 厚 さ 36±1 mm ケーブル長 1410±100 mm 質量約 280 g 上記はケーブル、AC アダプタ、ネジ蓋を含まず。

#### 電源

電圧:AC 100 V(0.5 A あれば余裕をもって充分)

周波数:50 Hz もしくは 60 Hz(注文時にどちらかを御指定頂き、インターフェースのノ イズ対策の設定値としてソフトウエアに値を埋め込みます)

無線インターフェースは AC 100 V から切り離した状態にてバッテリー駆動で最大 40 時 間程度動作します(保証値ではありません)。 この他にパソコンへの電力供給が必要です。

### 送料

送料はかかりません。但し、部品や消耗品等で御注文 1 件あたりの税別総額が 2 万円未満 の場合は¥1,000 (税別)の送料がかかります。

### 納期

本製品の納期は約 4 週間となります。 正確な納期についてはお問い合わせ下さい。

## 保証期間

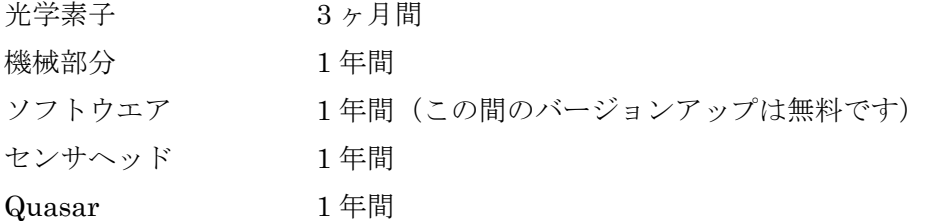

## 校正と点検 \ \ \ \ \ 220,000 (税別)

本製品の信頼性を維持する為に年に一度、センサヘッドと Quasar の校正、Quasar のバ ッテリー交換、光学系の点検が必要です。これらは有償となります。

#### 修理

万が一故障した場合の修理が可能です。保証が適用されない場合の費用についてはお問い 合わせ下さい。

## その他

本製品は日本国内のみでの保有・使用を前提としています。日本国外への持ち出しを検討 されている場合は必ず事前に弊社まで御相談下さい。特に日本国の該非判定と輸出先にお ける電波関連の規制について確認が必要です。

本製品は Bluetooth による無線通信が安定しない環境においては使えません。

本製品は太陽光、照明光、レーザー照射部のプラズマ発光等、その他のバックグランド光 の影響を受け、これらも測定値に含まれてしまいます。

ライセンス名義のユーザー様が管理される限り、このソフトウエアは 1 台を超える数のコ ンピューターにコピーする事が認められます。このソフトウエアを動かす為には、登録さ れたセンサヘッドとインターフェースをコンピューターに接続する必要があります。

このソフトウエアについての改造、逆コンパイル、動作の解析、その他これらに類する操 作は一切認められません。

このシステムはレーザー製品がクラス1であることを保証しません。例えば、セーフティ インターロック、保護きょう体、安全ラベル等の確認はサポートされていません。

測定作業において、オペレーターの方はレーザー製品におこりうる、レーザー安全に関 連したすべての状況を再現する必要があります。さもないと、放出がクラス 1 であること が測定結果より保証されません。

正しい測定の為には本製品の光学素子が清浄であることが必要です。

レーザーが起動されている時、もしくは起動される可能性がある時、室内にいるすべての 人が適切なレーザー保護眼鏡を着用する必要があります。

本製品のソフトウエアの開発環境は非公開であり、予告無く変更される可能性もあります。

本製品は分解しないで下さい。光学系の調整がずれてしまうと正しい測定を行なえません。

表面のキズ、アルマイトコーティングのはげや色の違い等が若干みられる場合があります が、あらかじめ御了承下さい。

仕様は改良の為、予告なしに変更されることがあります。

本製品の故障や不具合または本製品の使用によって生じた他の装置の故障やその他いか なる損害について、法令上賠償責任が認められる場合を除き、弊社は一切その責任を負い ませんので、あらかじめ御了承下さい。

三田技研有限会社

info@mitagiken.co.jp Tel.&Fax. 04-7146-1353

http://www.mitagiken.co.jp

〒277-0862 千葉県柏市篠籠田1051番地4

# よくある御質問と回答

- Q センサヘッドや Quasar は通常のレーザー出力の測定に使用できますか?
- A はい、ご使用頂けます。
- Q 複数の光学系を使う場合があるのは何故ですか?
- A JIS において、レーザーの仕様によっては複数の光学系を被ばく放出の測定に使用する ことが定められております。
- Q ソフトウエアの画面がなぜカラー表示でないのですか?
- A カラー表示にするとレーザー保護眼鏡を使用した場合に特定の色が見えにくくなること がある為、あえて色の使用を控えています。
- Q 対応する波長の範囲が今後拡張される予定はありますか?

A ありません。

Q 同時に存在し得る複数の波長に対応していますか?(各波長を独立に発振できる場合)

A ソフトウエアは対応していません。運用面での対応となります。複数の波長が同時に存 在し得る場合はまず、ひとつの波長がとりわけ強力で他の波長は無視できるほど相対的に 弱くないかどうかを本製品にて調べます。

複数の波長が無視できないほど強い場合には以下を行ないます。各波長について独立に測 定して「全測定の最大値÷その測定条件の許容上限値」の値を記録します。次にこの値を 測定条件ごとにすべての波長について加算した値がいずれかでも 1 を超える場合は不合 格、それ以外の場合は合格と判定します。但しこの方法は重畳的な光化学的影響及び重畳 的な熱的影響は独立して評価できるという JIS の内容よりも厳しい評価となってしまう 可能性があります。

- Q 同時に存在する複数の波長に対応していますか?(各波長を独立に発振できない場合)
- A ソフトウエアは対応していません。運用面での対応となります。複数の波長が同時に存 在する場合はまず、ひとつの波長がとりわけ強力で他の波長は無視できるほど相対的に弱 くないかどうかを検討します。

複数の波長が無視できないほど強い場合には以下を行ないます。測定時の設定波長を存在 する波長の中からすべて試してみて最も厳しい結果を採用します。いずれの測定条件にお いても判定が合格であれば確実に合格ということになります。しかしながら出力値は波長 による差異を安全側に倒して実際以上の値になりますし、重畳的な光化学的影響と重畳的 な熱的影響が独立して評価されず、JIS の内容よりも厳しい評価となってしまう可能性が あります。

- Q 被ばく放出がぎりぎりクラス 1 におさまっているかどうかを調べたいのですがこの製品 は使えますか?
- A その目的にはあまり適していません。本製品はレーザーのパラメーターや漏れ光の生じ 方についてなるべく多くの場合に使用できることを優先して複数の要因を安全側に倒し てソフトウエアと光学系が設計されています。従って条件が一定の場合には余計に厳しい 判定を行なうことになり、ぎりぎりクラス 1 におさまっている被ばく放出を不合格と判定 することがあり得ます。
- Q 繰返し 1 kHz 未満のパルスレーザーや変調レーザーに対応する予定はありますか? A これらのレーザーへの対応は予定しておりません。
- Q どのくらいの出力のレーザーに本製品を使えますか?
- A 本製品はレーザー製品からの漏れ光等を測定する為、レーザー製品に組み込まれたレー ザー発振器自体の出力は特に問いません。
- Q Lasersafer 自体はレーザーで損傷してしまいませんか?
- A 入射するレーザーの光量がソフトウエアで設定される測定のレンジを大きく超えなけれ ば Lasersafer がレーザー光によって損傷することはありません。
- Q 許容上限値の値が AEL の値と違うのは何故ですか?
- A 「光学系の減衰は考慮されていますか?」と「センサヘッドやインターフェースの測定 精度は考慮されていますか?」を御覧下さい。また、レーザーの安定性(出力変動)も考 慮して安全サイドに含めてあります。
- Q 光学系の減衰は考慮されていますか?
- A はい、光学系の減衰を考慮して安全サイドに含めてあります。
- Q センサヘッドやインターフェースの測定精度は考慮されていますか?
- A はい、センサヘッドやインターフェースの測定精度を考慮して安全サイドに含めてあり ます。
- Q JIS C6802 が改正されたら対応できますか?
- A JIS C6802 は改正され続けることが予想されますが、技術的に可能である限り光学系や ソフトウエアを作り変えて対応していくことを予定しております。お客様の Lasersafer の新しい光学系やソフトウエアへの変更は有償となります。
- Q Windows OS のユーザーアカウントは Administrator 権限が必要ですか?
- A 本製品の動作の保証は Administrator 権限を持つアカウントでの使用についてのみなさ れます。Administrator 権限を持たない(標準ユーザー)アカウントでの使用については サポートされません。
- Q 対応するパソコンの OS は今後増えますか?
- A 対応する OS を増やす予定はありません。

10/36ページ

# ソフトウエアのインストール方法

新しいバージョンのソフトウエアをインストールする場合はまずはじめに古いバージョン のソフトウエアをアンインストールしておく。

Administrator 権限で Windows にログインする。

付属の USB メモリをパソコンに接続し、フォルダ「Installer\_JP」の中の「Volume」の中 の「setup」を起動し、インストールを実行する。

プログラムによってインストールは次の様に行なわれます。

- デフォルトでは C:¥Program Files (x86)のディレクトリに¥MitaGiken¥Lasersafer とい うディレクトリが作成されてプログラムがコピーされ、また C:¥Program Files (x86)のデ ィレクトリに¥National Instruments というディレクトリが作成されてプログラムの実行 環境がコピーされる。

- デスクトップに Lasersafer のショートカットアイコンがコピーされる。

# ソフトウエアのアンインストール方法

Administrator 権限で Windows にログインする。

コントロールパネルの「プログラム」にある「プログラムのアンインストール」を開く。 リストにある「Lasersafer」のインストール日を確認、メモしておく。

「Lasersafer」を選択して「アンインストール」をクリックしてアンインストールを行なう。

「National Instruments Software」についても「アンインストールと変更」からアンイン ストールを実行する。

「VISA Shared Components \*」及び「Microsoft Visual C++ \* Redistributable \*」につい ても先ほどメモした Lasersafer のインストール日と同じものについてはアンインストール を実行する。

## パソコンの推奨設定

Quasar との通信を安定させる為にパソコンは次の設定にて使用されることを推奨いたし ます。

設定 → システム → 電源とスリープ において 次の時間が経過後、ディスプレイの電源を切る(バッテリー駆動時):なし 次の時間が経過後、ディスプレイの電源を切る(電源に接続時):なし 次の時間が経過後、PC をスリープ状態にする(バッテリー駆動時):なし 次の時間が経過後、PC をスリープ状態にする(電源に接続時):なし と設定する。

タスクバーのオーディオアイコンを右クリック → サウンドの設定を開く → ウイン ドウ右上のサウンドコントロール → スピーカーをダブルクリック → 詳細 において該当する項目が表示される場合は以下を試してみる。

オーディオ機能拡張を有効にする:チェックを外す このデバイスでオーディオのハードウエアアクセラレータを許可する:チェックを外す

無線 LAN を OFF にし、有線 LAN はケーブルの接続を外す。

他の USB 機器等は接続を外すか電源を切る。

他の Bluetooth 機器は電源を切る。

他のアプリケーションソフトは閉じる。

# Quasar について

#### LED 表示

Quasar 上部の LED は次のとおり Quasar の状態を示します。

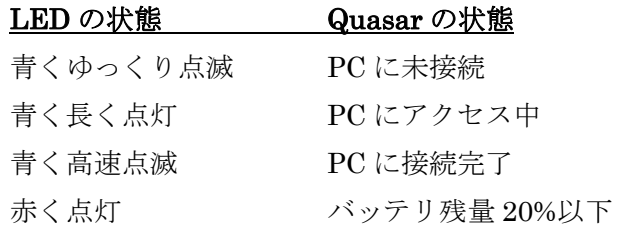

#### 電波の干渉

Quasar の Bluetooth 通信は一般に以下の電波と干渉し、正常に動作しない場合があること が知られています。

一部の Wi-Fi(無線 LAN)

電子レンジ

Bluetooth のクラス

Quasar の Bluetooth のクラスはクラス 1 です。

(この Bluetooth のクラスはレーザーのクラスとは関係なく、まったく別のものです。)

フリーズ時の対処方法

もしも Quasar を起動できない場合は赤いボタンを長押ししてから起動の操作を行なって みて下さい(これは回路が完全には停止していないが一部フリーズして正常には動作せず、 青色 LED の点灯も行なえていない状態と推測されます。この場合にも通常の終了の操作を 行なってみます)。万が一それでも起動できない場合は恐れ入りますが数十分から数時間お いてから再起動を試みて下さい。

尚、ソフトウエアとの通信中には Quasar の電源を切らないで下さい。上記の様に Quasar を起動できなくなるおそれがあります。

# 使用方法

- センサヘッドと Quasar については Ophir 社の取扱説明書等を参照下さい。
- ソフトウエアの操作において先に進むには画面下の「進む」を、戻るには「戻る」をクリ ックします。
- ソフトウエアの画面上に「?」のボタンがある場合、これをクリックするとボタンの左側 もしくは付近にある項目についての説明が表示されます。
- ソフトウエアはキーボードの Tab キーを押すことでも画面上で操作する部位を移動でき ます。「レ」(チェックマーク)はスペースキーを押すことでも ON/OFF できます。
- ソフトウエアがフリーズしてしまった場合等にはウインドウ右上の×をクリックして強 制的に終了して下さい。
- 光学系はまめにネジ蓋を取り付けて光学素子に汚れがつかない様に保護して下さい。もし も埃が付着してしまった場合はカメラ用のブロア等できれいな空気を吹き付けて落として 下さい。
- なんらかの理由でセンサヘッドの Quasar への接続を着脱する際には、あらかじめソフト ウエアと通信中で無いことを確認の上 Quasar の電源を切ってから行なって下さい。
- 1 はじめて接続するパソコンの場合はあらかじめ「Quasar の接続方法」を行ないます。
- 2 デスクトップ上の「Lasersafer」のショートカットアイコン 19もしくは Windows ロゴ →「L」→「Lasersafer」からソフトウエアを起動する。 ウインドウが現れて使用すべき Quasar のシリアル番号とセンサヘッドのシリアル番 号が表示される。

この Lasersafer について、メーカーによる最後に行なわれた点検の日付及び次回の点 検が必要な時期も表示される。

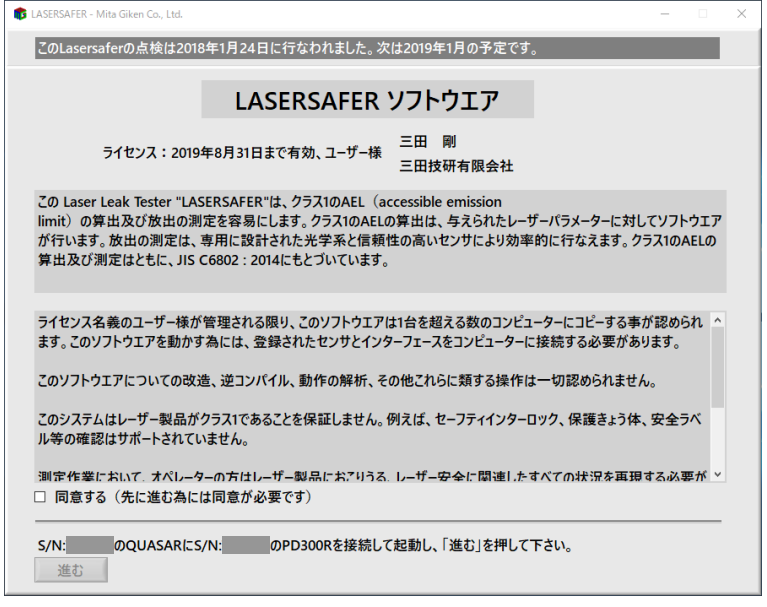

3 センサヘッドを Quasar に接続し、赤いボタンを押して Quasar を起動する。Quasar が起動したら(青いランプが点滅する状態になったら)ソフトウエアの「同意する」に チェックを入れて「進む」をクリックする。

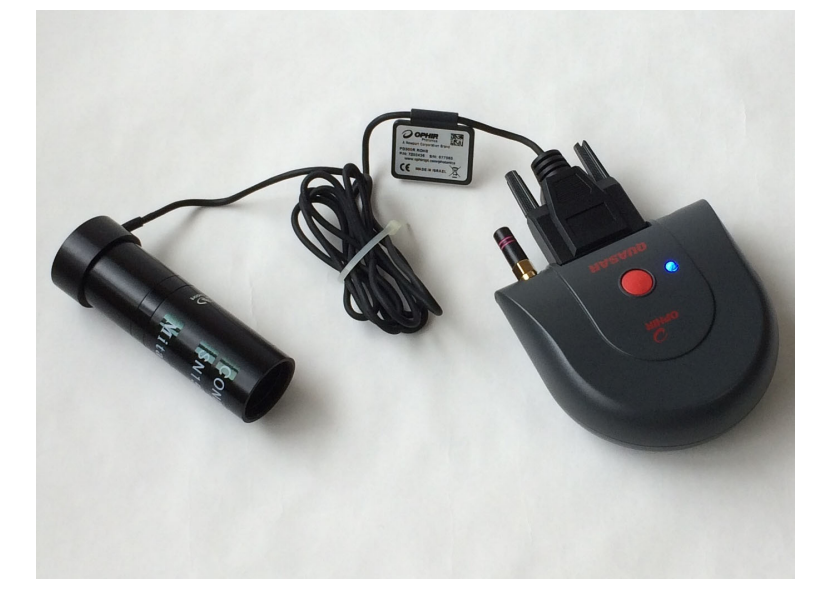

4 この画面が現れてパソコンが Quasar とセンサヘッドとの接続を試みる。この作業には 1 分程度かかることがある。 Quasar かセンサヘッドのどちらか一方でも認識されない 場合は先に進めません。

エラーメッセージが表示される場合はその内容を確認して下さい。

数分経っても先に進まない場合はソフトウエアを強制終了してから本紙の「Quasar の 接続方法」を実行された後に手順の 2 からお試し下さい。

尚、先に進めない場合でかつ Lasersafer を一度使ったことのある(Quasar を接続し たことのある)パソコンが起動した状態で近くにある場合は念の為にシャットダウン するか Bluetooth を OFF にしておきます。

まれにパソコンとの相性と思われる原因で Bluetooth が接続できず、Quasar に付属の USB Bluetooth アダプタの使用で解決できることがあります。

左上の「電源:\*\*Hz」はノイズ除去についてのソフトウエア内部の設定値を示し、 Lasersafer を御利用の地域の商用電源の周波数と一致しているはずである。

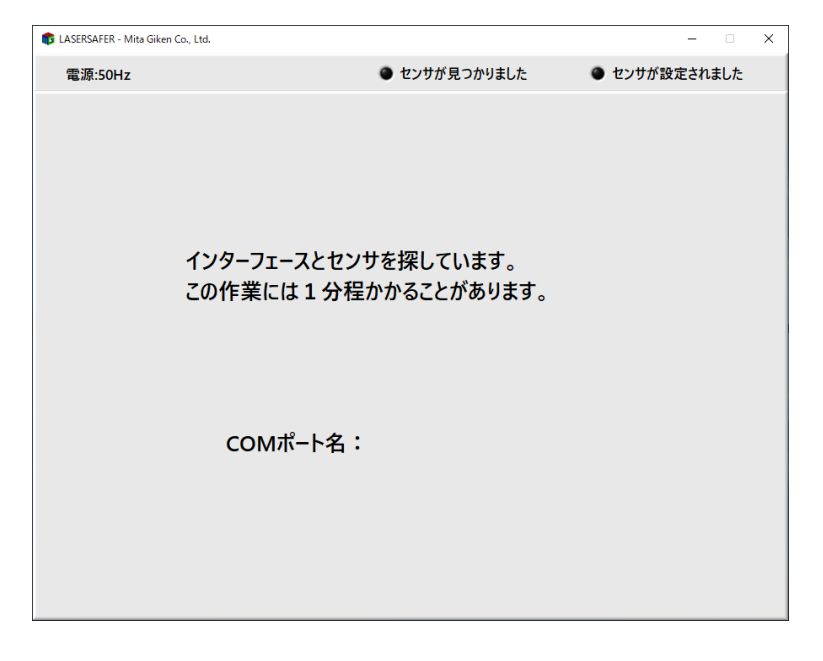

接続試行時にこの様に Windows OS からの要求がある場合(Quasar の起動後など) は

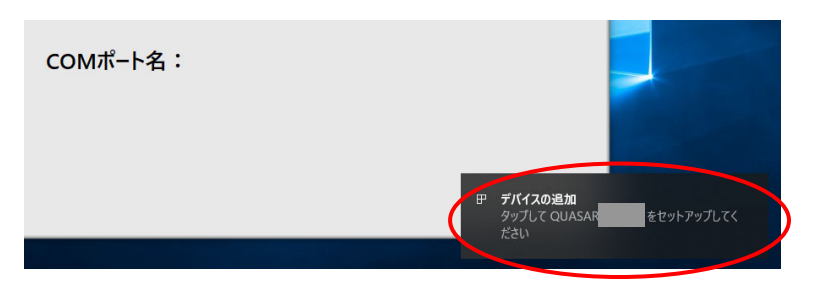

直ちにこのメッセージをクリックしてペアリングコード(半角で)「1234」を入力して 「許可」をクリックします。

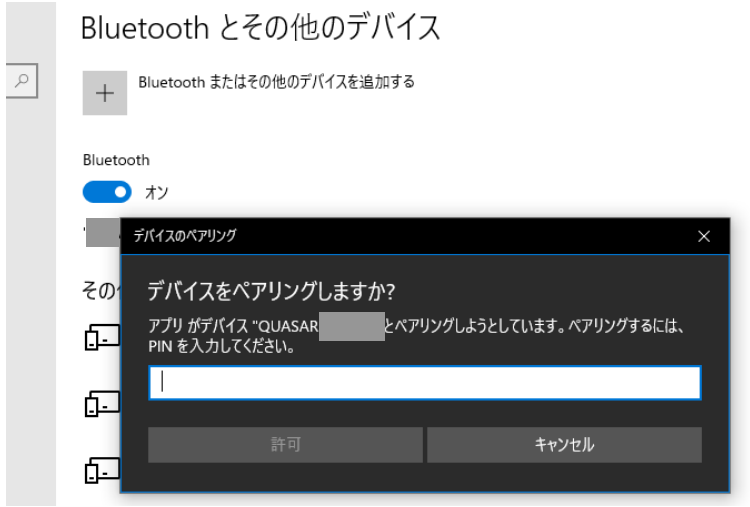

5 指定された Quasar が認識されると COM ポート名が表示される。使用される COM ポ ート名はその都度変わることがある。さらにセンサヘッドまで認識されると「センサが 見つかりました」のインジケーターが白く表示されたままになる。画面はすぐに次の表 示に切り替わる。

以下の操作では Quasar とセンサヘッドは接続したままでスイッチも切らないで下さい (現時点での Lasersafer の仕様ではセンサヘッドの交換作業はありません)。

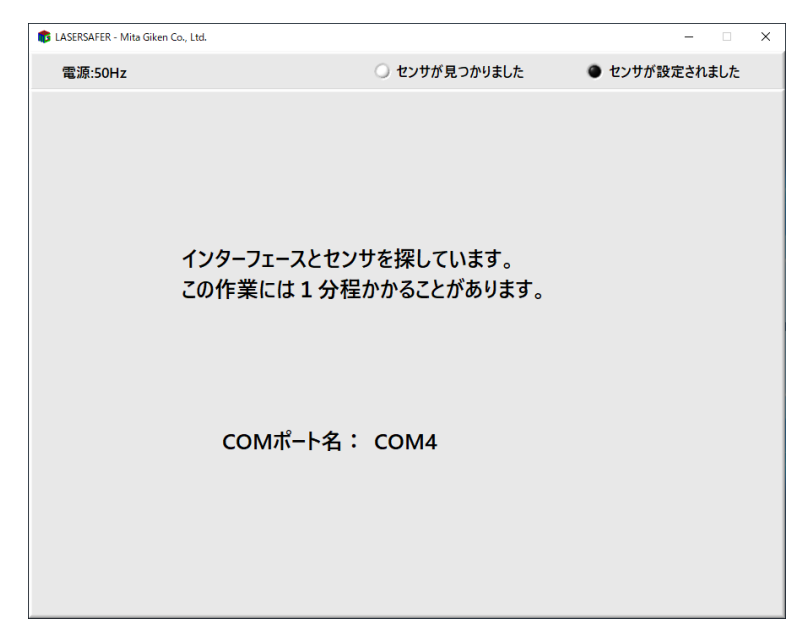

6 メニュー画面が現れる。ゼロ調整の記録と操作の選択肢が表示される。希望される場合 もしくは画面に指示が示される場合は本紙の「ゼロ調整の方法」の手順を実行して下さ い。以下においては「Lasersafer を使う」をクリックした(クリック出来た)場合につ いて解説します。

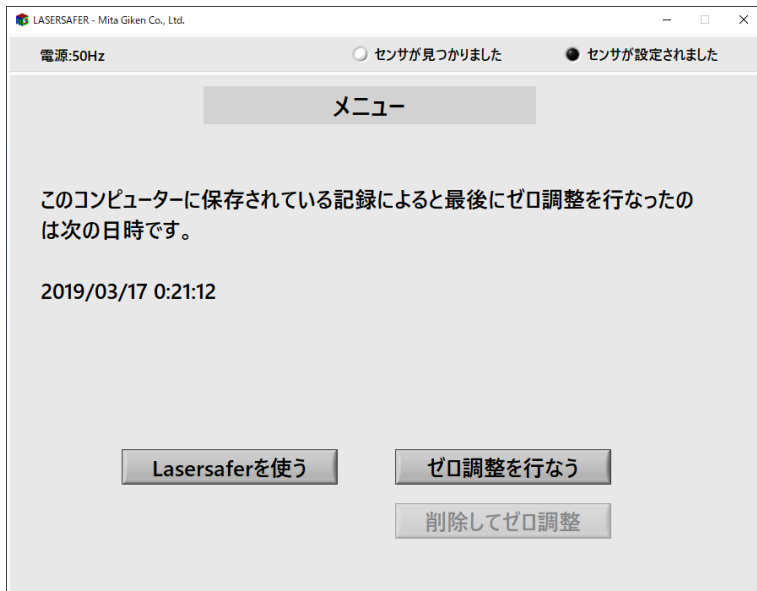

7 先の画面で「Lasersafer を使う」をクリックするとこの画面が現れる。レーザーのパラ メーターを読み込む場合はここで「はい」をクリックしてファイルを指定する。このソ フトウエアで作成されたレーザーパラメーターのファイル及びレポートファイルを読 み込むことができる。

Lasersafer はここで読み込むパラメーターの値をチェックしません。故意もしくは事故 によってパラメーターが改ざんされたファイルを読み込まない様に注意して下さい。

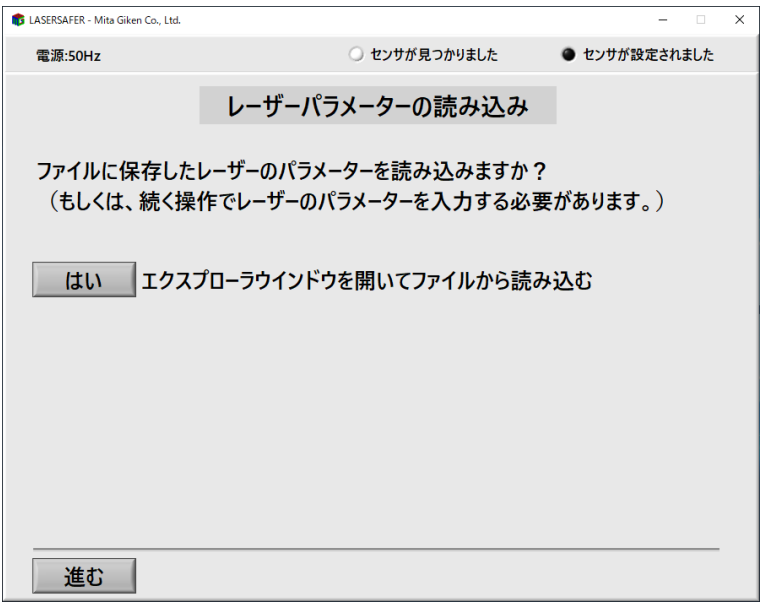

8 レーザーのパラメーターをファイルから読み込まなかった場合や読み込んだ値を修正 する場合にはここで値を入力する。波長、安定性、長時間の意図的な観察が生じる可能 性、連続で動作し続けることができる時間を設定する。

レーザーの「安定性」を % 0 to peak で定義し、これは peak to peak の半値を平均値 で割ってここでは 100 をかけた%の値

(peak to peak) / 2 / average \* 100 である。

「アルファ」は JIS C 6802 : 2014 におけるα(アルファ)のことであり、ここでは 1.5mrad で一定として計算する。

「このレーザー製品の設計や機能に起因する長時間の意図的な観察が生じる可能性はあ りますか?」については明らかにそうでない場合を除いてチェックを残す。

「このレーザー製品は連続でどれだけ長く動作し続けることができますか?」は半永久 的に動作し続けられる場合は最大値の 30000 秒(約 8 時間)とする。

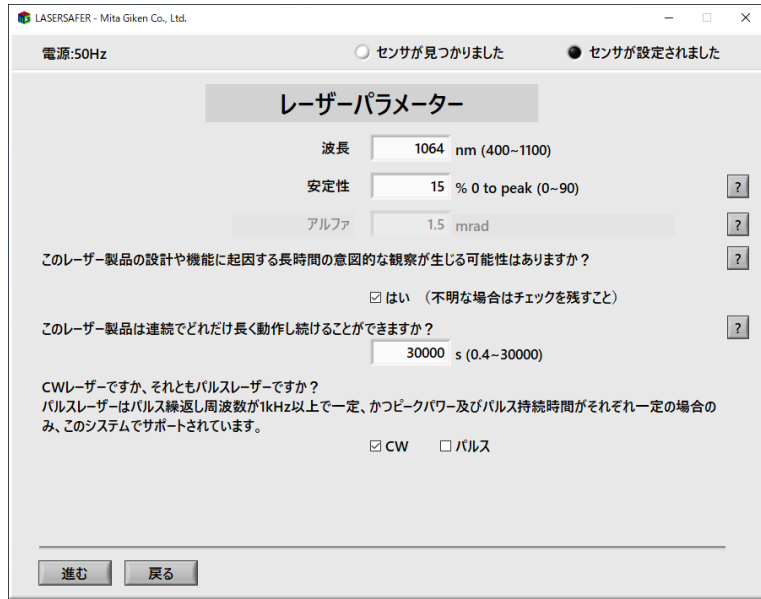

19/36ページ

「CW (連続発振)」でなく「パルス」を選択すると新しい項目が現れる。

「パルス繰返し周波数」は 1000.0 Hz 以上 10.0 THz 以下に設定が可能である(高い方 の周波数は実際にその様なレーザーが存在することを示すものではありません)。 数値の入力において次の表現方法も使える。

 $1.23k \rightarrow 1230$ 

- $1.23M \rightarrow 1230000$
- $1.23G \rightarrow 1230000000$
- $1.23T \rightarrow 1230000000000$

1.23e4 または 1.23E4  $\rightarrow$  12300

「パルス持続時間」はパルス幅ともいい、パルスの立ち上がり半値点と立ち下がり半値 点との間の時間幅で定義し、10 fs 以上 1/パルス繰返し周波数 s 未満に設定が可能であ る(1/パルス繰返し周波数はパルスの時間間隔なのでパルス持続時間がこの値に達して しまうと CW になってしまう)。

数値の入力において次の表現方法も使える。

- $12.3f \rightarrow 0.0000000000000123$
- $1.23p \rightarrow 0.00000000000123$
- $1.23n \rightarrow 0.00000000123$

1.23u  $(\pm -) \rightarrow 0.00000123$ 

 $0.123m \rightarrow 0.000123$ 

1.23e-4 または 1.23E-4  $\rightarrow$  0.000123

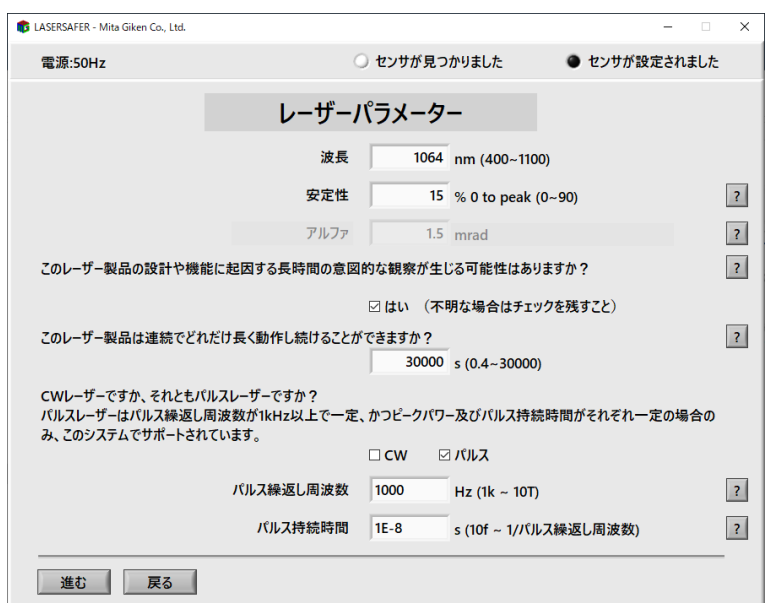

9 入力したレーザーのパラメーターをファイルに保存したい場合にはここで「はい」をク リックしてファイル名を指定して保存する。拡張子に.txt をつけることをお勧めします。 レポートファイルからもレーザーのパラメーターを読み込むことができますが測定結 果をパソコンに残しておきたくない場合等にはこの操作によりレーザーのパラメータ ーを保存しておくと便利です。

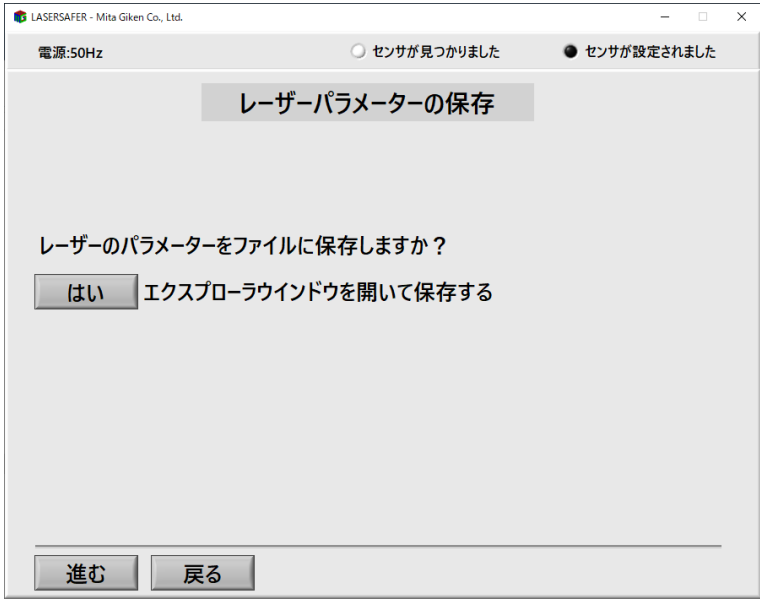

10 レポートを保存するファイルを作成する。拡張子に.txt をつけることをお勧めします。 この手続きは必須であり、ファイル名を設定しないと「進む」をクリックすることが出 来ない。以降、ソフトウエアが書き込みするタイミングでこのファイルが開かれている とデータが保存されない可能性があるので御注意下さい。

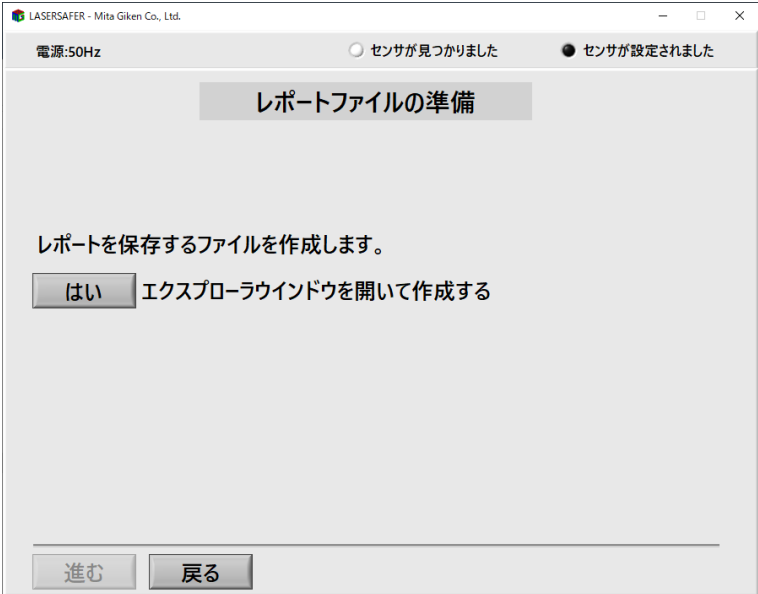

11 ソフトウエアはクラス 1 の AEL を算出・表示する。

「表 3」とは JIS C 6802 : 2014 の 29 ページにある「表 3―クラス 1 及びクラス 1M レーザ製品に対する被ばく放出限界:C6=1 の場合」をさし、「表 4」とは同 30 ページ にある「表 4―400 nm~1 400 nm の波長範囲(網膜障害領域)にあるクラス 1 及びク ラス 1M レーザ製品に対する被ばく放出限界:分散光源の場合」をさす。

「AEL」とは accessible emission limit の略で「被ばく放出限界」とも呼ばれ、対応 するクラスで許容される最大の放出レベルのことである。

本製品においてパルスレーザーの場合は AEL を「パルス当たりのエネルギー×パルス 繰返し周波数」で与えられる平均パワーで定義する。

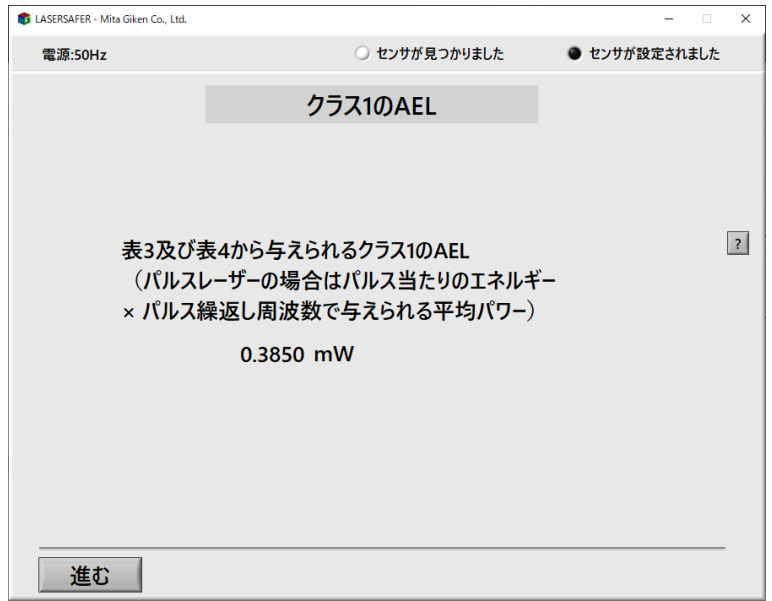

12 ソフトウエアは測定に使用する光学系のシリアル番号、測定距離、測定の許容上限値を 表示する。指定された光学系をセンサヘッドに取り付ける。

センサヘッドは一連の操作のはじめから最後まで Quasar に接続したまま使用します。

「表 10」とは JIS C 6802: 2014の 35ページにある「表 10─既定(簡略化した)評 価法における測定開口の直径及び測定距離」をさす。「測定条件 1」は双眼鏡などの光 学系の使用を想定しており開口絞りの直径は測定条件 3 よりも大きいが受け入れ角は 小さい。「測定条件 3」は裸眼を想定している。

「測定距離」とは保護きょう体の開口部やレーザー照射部に対する、Lasersafer の光 学系の前部に表示されている矢印「↑」の先端との距離である。但し測定距離 0mm 等 で光学系の前部が(矢印の先端よりも前にあるため)あたってしまう場合には光学系 があたる直前の距離にて測定する。測定距離が「0~100mm」の様に範囲で指定されて いる場合にはその範囲でまんべんなく走査する。ビームウエストが保護きょう体の外 側にあることが分かっている場合は測定条件 3 においてはそのビームウエストに対す る矢印「↑」の先端との距離で定義し、またさらに範囲で指定されている場合にはそ の範囲の最大の距離において測定する(例:「0~100mm」とある場合はビームウエス トと「↑」の先端との距離は 100mm 一定とする)。

Lasersafer の現時点での仕様においては「フィルターあり」が指定されることはあり ません(フィルターはセンサヘッドに付属の減衰フィルターであり、これを外すべき 時につけてしまうと被ばく放出が実際よりも小さく測定される危険な状態になってし まいます)。

「算出された係数」は光学系の減衰、センサヘッドやインターフェースの誤差、レー ザーの安定性を安全サイドに倒して算出される。この係数を AEL に掛けることで許容 上限値が算出される。

測定条件 1 の省略について。JIS C 6802 : 2014 の 34 ページに「主に室内での使用を 意図し、双眼鏡のような望遠光学系を用いたビーム内観察が合理的に予見不可能なレ ーザ製品のクラス分けに対しては、測定条件 1 の適用を要求しない。」とあり、また 35 ページの表 10 の注に「測定条件 1 は、双眼鏡のような望遠光学系によるビーム内観察 が合理的に予見不可能な、屋内だけでの使用を意図するレーザ製品のクラス分けに適 用しない。」とある。

測定条件 1 の省略はユーザー様の判断によりますが、省略してもいいかどうか分から ない場合には省略しないで下さい。もしも省略される場合は次の「測定作業」におい て「メモ」にその旨を記載される事をお勧めいたします。

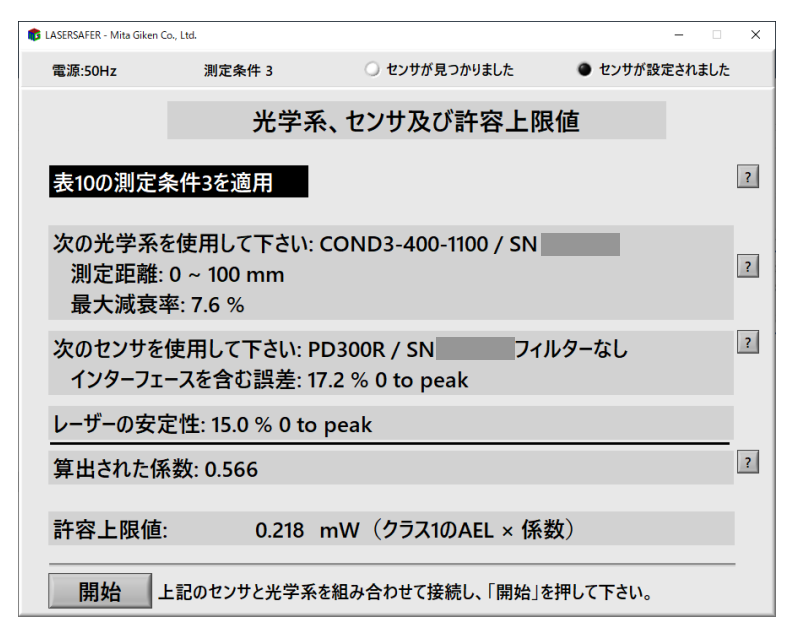

13 測定条件 3 の光学系をセンサヘッドに取り付けた状態(フィルターなし。写真は撮影の 都合によりコードをまとめたままである)。光学系の向きはラベルされた矢印「↑」が 測定対象(光源)の方向を指す様にする(このときシリアル番号のラベルがある方がセ ンサヘッドの反対側となる)。前後のネジ蓋の取り忘れに注意する。

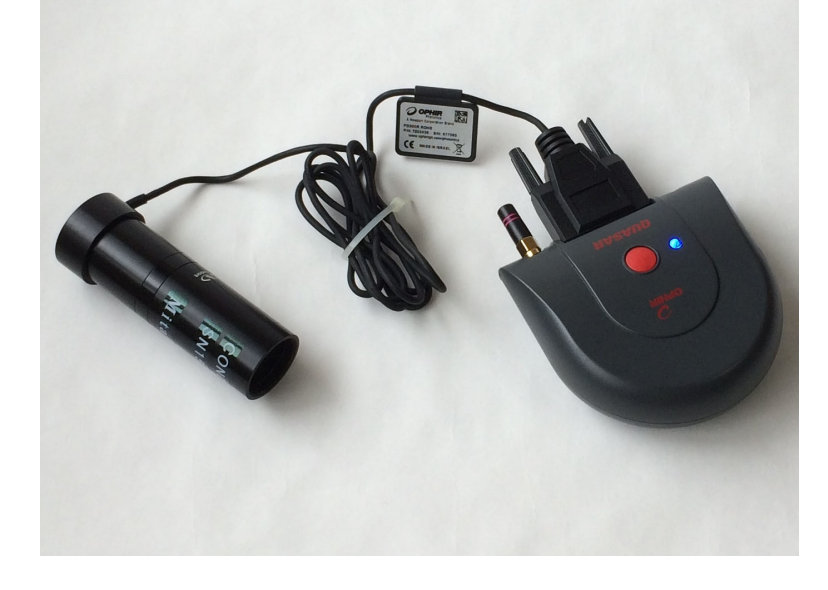

14 「開始」をクリックするとこの画面が現れソフトウエアがセンサヘッドの設定を試みる。 その際に Quasar とセンサヘッドのシリアル番号もソフトウエアによって確認される。

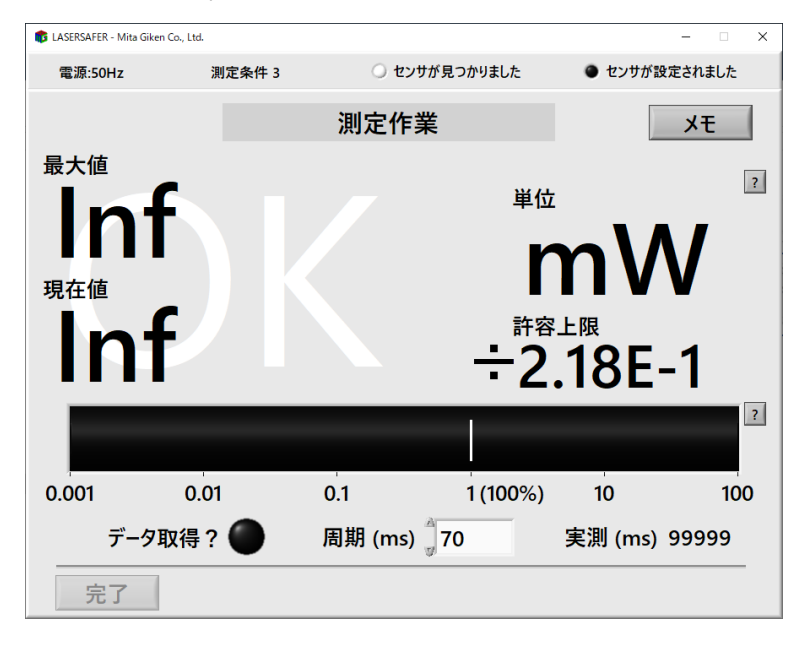

15 センサヘッドの設定が完了するとこの画面になりデータの取得が開始する。

「単位」は画面に表示される最大値、現在値、許容上限値の単位のことである。

「最大値」は測定の最大値のことであり、(瞬間的にであっても)現在値が到達した最 大の値である。オーバーレンジの場合は Inf と表示される。

「現在値」は測定の現在値のことである。オーバーレンジの場合は Inf と表示される。

現在値÷許容上限値が黒色のバー、測定の最大値÷許容上限値が灰色のバーで表示さ れる。現在値が大きい程、パルス音が高くなる(パルスの時間間隔はそのまま変わら ない)。オーバーレンジの場合は最大(最も右側へ)に振れる。

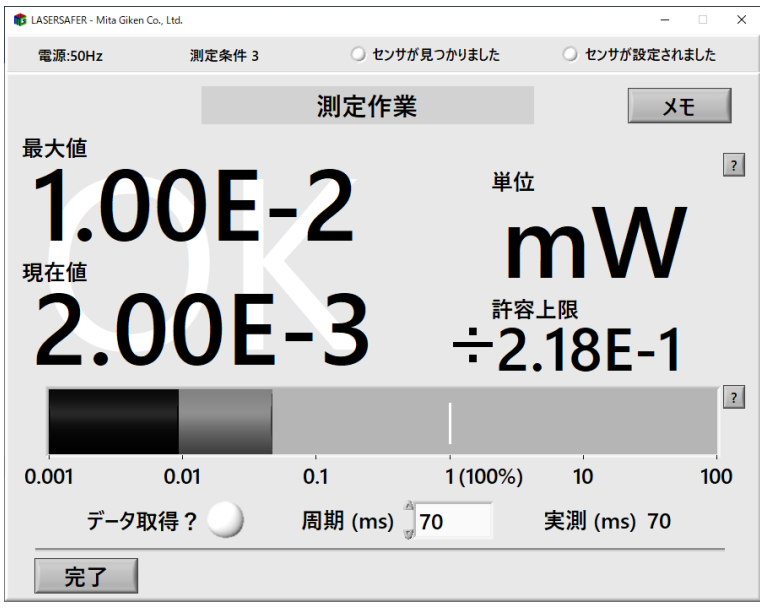

16 Bluetooth 経由で測定値を取得している間はパソコンからパルス音が鳴り続け、画面左 下の「データ取得?」の丸いインジケーターは白く表示される。もしもデータ取得に異 常がある場合はこのパルス音が途絶えると同時にインジケーターが黒く表示される。そ の間の測定は無効なのでパルス音が聞こえていた位置から測定をやり直す。

データ取得の周期は画面下部中央にて 70ms 以上 10000ms 以下で設定が可能であり実 測値はその右側に表示される。デフォルトでは 70ms となっている。もしもデータの取 得が不安定(パルス音の間隔が一定でない)な場合はこの値を例えば 100ms など長め に設定すると安定することが期待される(また「パソコンの推奨設定」に記載の内容 も確認しておくことが必要である)。

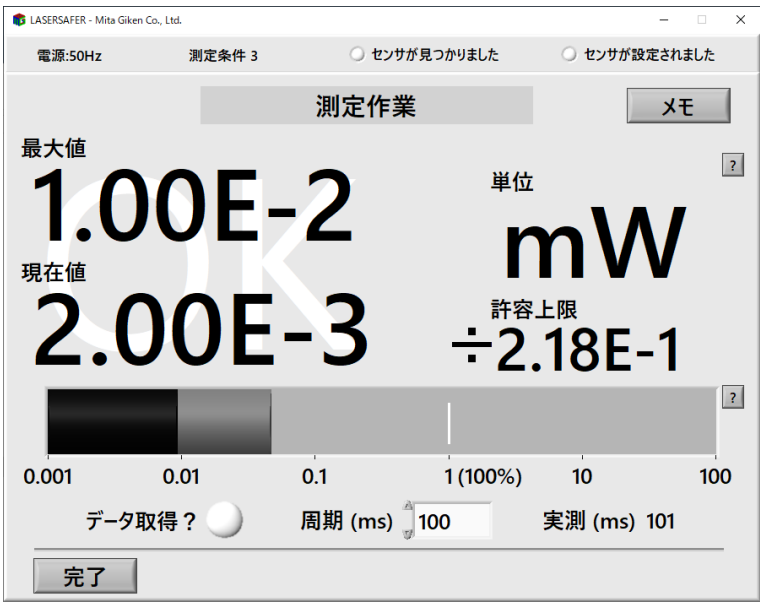

17 データの取得が開始したら 12 で指定された測定距離においてレーザー製品からの被ば く放出を測定する。プローブ(センサヘッド+光学系)はゆっくりと動かし、全ての開 口部やレーザー照射部について位置と方向をまんべんなく走査する。但しオーバーレン ジになったら Lasersafer の損傷を避ける為にそれ以上強いレーザー光を入射させない。 許容上限値が小さいとバックグランド光により後述の NG となってしまうことがあるが この場合は必要な範囲で部屋の照明を暗くする。むやみに暗くすると眼の瞳孔が余計に 開いて不必要に危険な状況となってしまう。また、保護きょう体などの背景の色が白か 黒かでも大きな違いとなる。

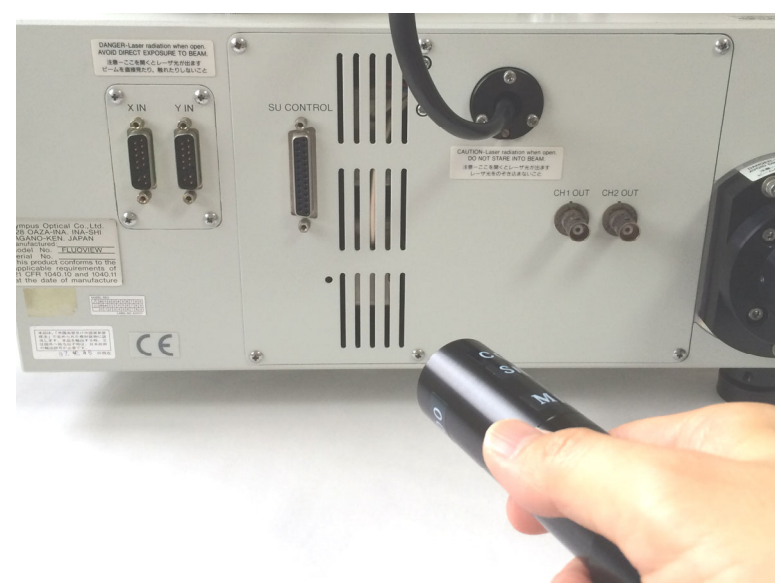

18 測定の最大値が許容上限値を超えた場合(灰色のバーが1を超えた状態)はウインドウ の背景が薄い灰色から白へと変化したままになり、「OK」の文字が消えて「NG」の文 字が現れ、また「許容上限値を超えました!」とコメントが現れる。

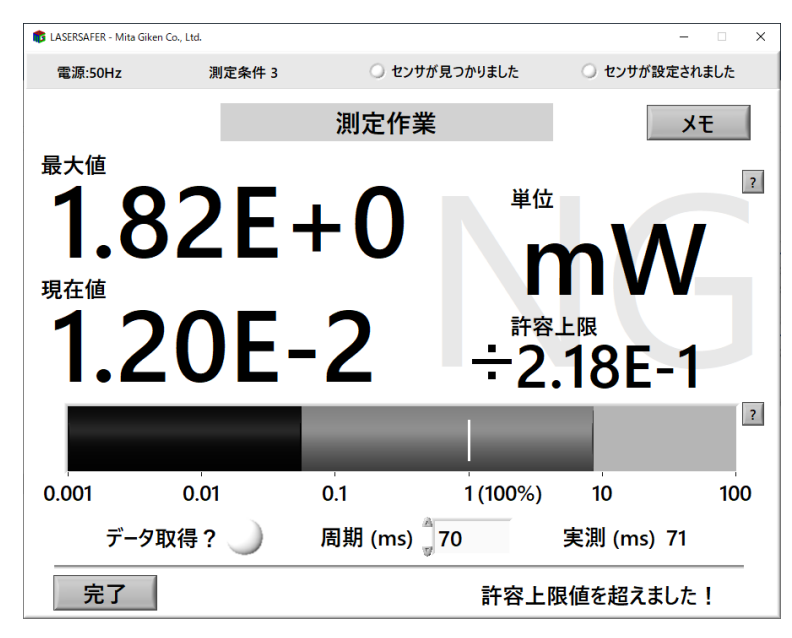

19 画面右上の「メモ」をクリックするとこの画面に変わりメモをテキストで入力できる。 測定の部位や状況を記録しておくと便利である。入力し終えたら「メモ完了」をクリッ クして元の画面に戻る。メモの入力中もデータの取得は続く。

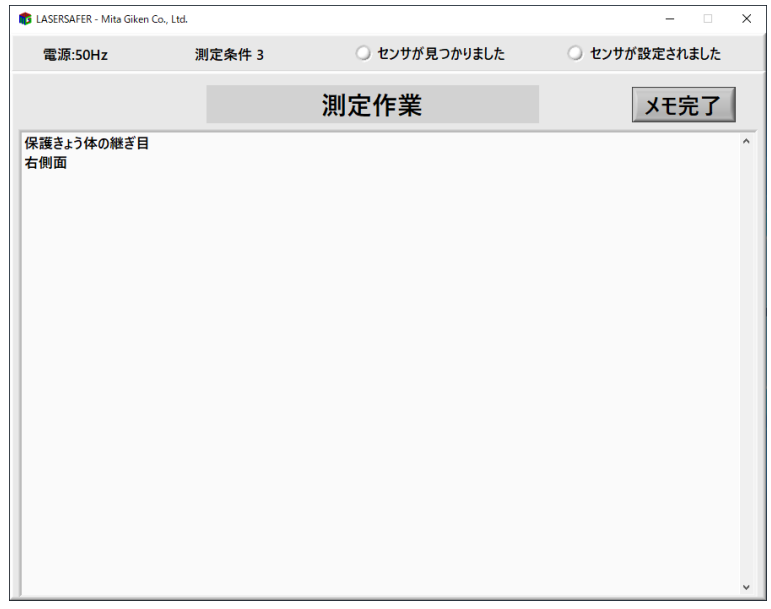

20 測定が終わったら「完了」をクリックする。この画面が現れてデータがレポートファイ ルに保存されたことを表示する。同じ光学系をもちいて測定をもう一度繰り返す場合は 「はい」をクリックする。

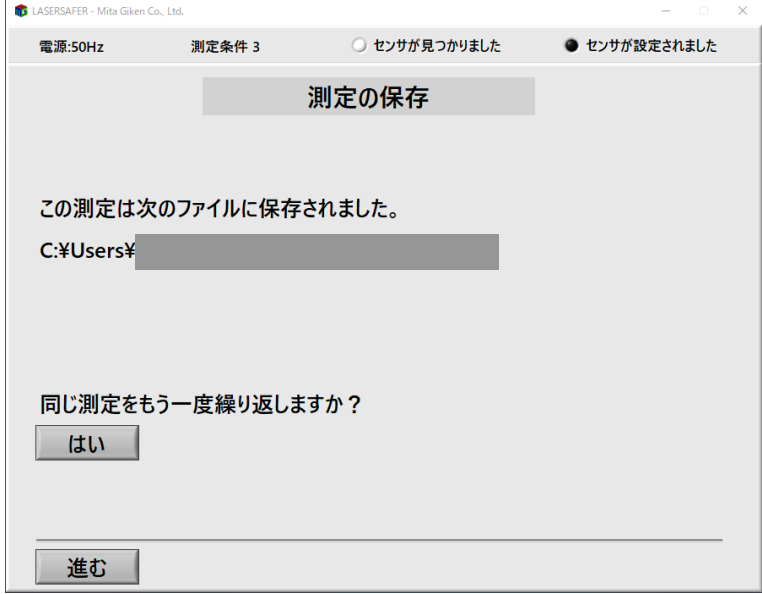

21 別の光学系による測定が必要な場合はソフトウエアが指示を表示する。

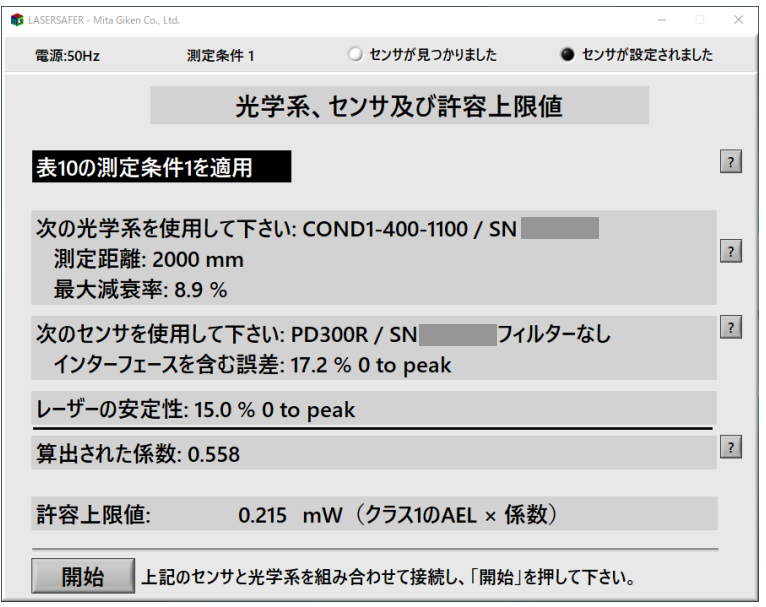

22 測定条件 1 の光学系をセンサヘッドに取り付けた状態(フィルターなし。写真は撮影の 都合によりコードをまとめたままである)。前後のネジ蓋の取り忘れに注意する。

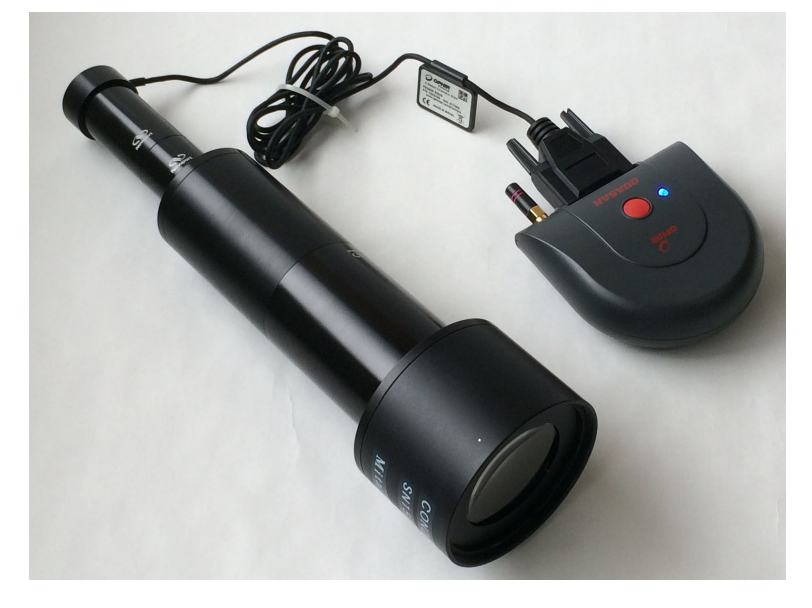

23 最終結果が表示される。測定条件(使用した光学系)ごとに全測定の最大値÷その測定 条件の許容上限値の値も表示される。その値がひとつでも 1 を超えると不合格の最終結 果となる。

最終結果は「クラス 1 を超える放出は検出されませんでした。」か「クラス1を超える 放出もしくは超えた可能性のある放出が検出されました。」のどちらかになります。本 紙においては前者を合格、後者を不合格と呼びます。

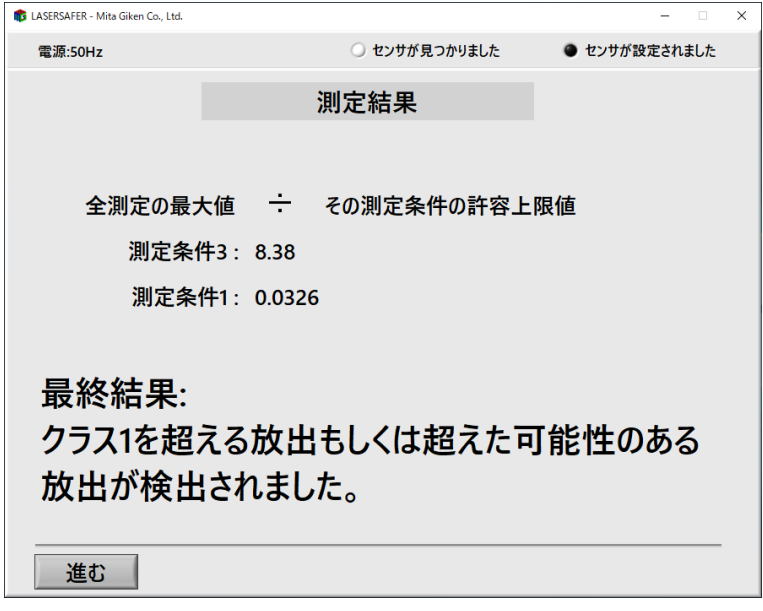

24 日時、レーザーのパラメーター、AEL の値、使用もしくは指定された機器のシリアル 番号、許容上限値、測定の最大値、メモ、最終結果等がレポートファイルに保存される。

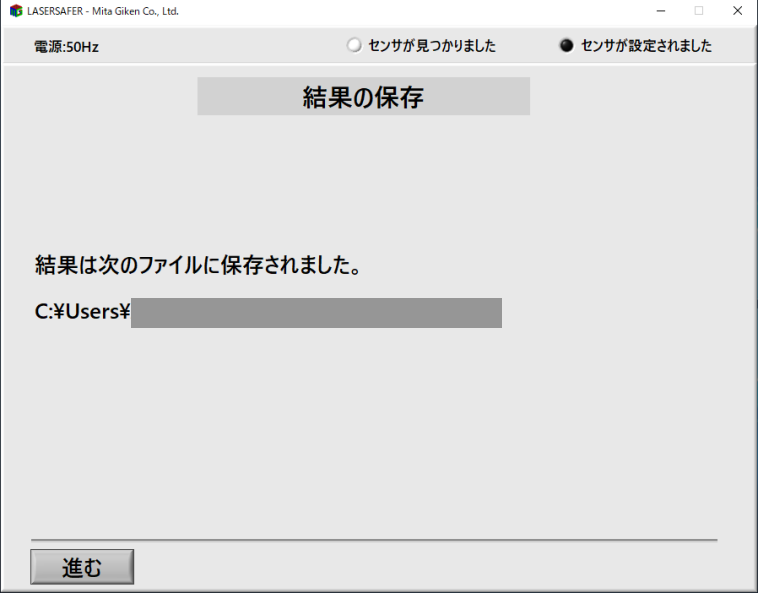

レポートファイルの例。

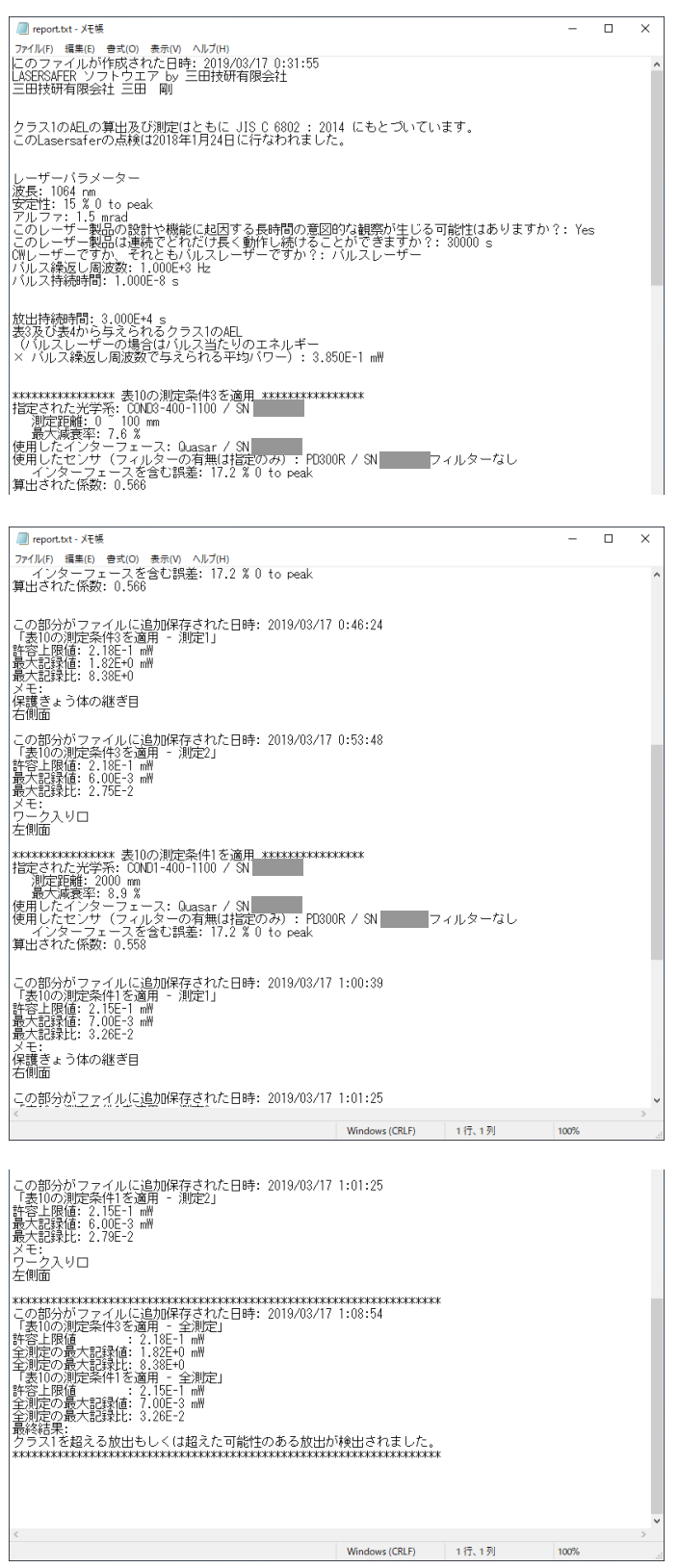

25 測定がすべて終了した。ここで同じレーザーパラメーターを使って測定を繰り返したり 別のレーザーパラメーターを使って測定を繰り返したりすることもできる。ソフトウエ アを一度終了してから起動して新しい測定を行なっても良いがその場合は最初の操作 が再度必要になる。終了する場合は「閉じる」をクリックしてソフトウエアを終了し、 赤いボタンを長押しして Quasar をシャットダウンする。

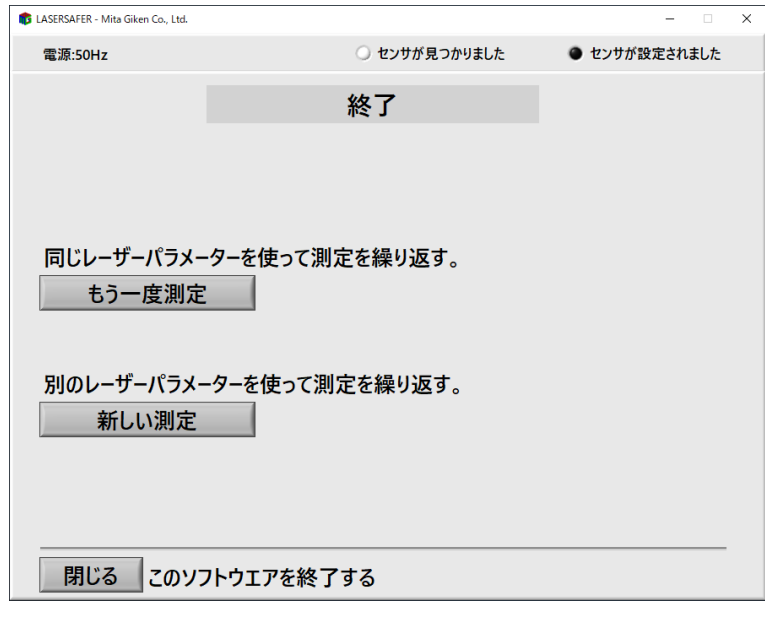

26 本製品の保管時には次の様にセンサヘッド、光学系、ネジ蓋を組み合わせると便利であ る。使用時にはネジ蓋の外し忘れに注意する。Quasar を充電する場合は付属の AC ア ダプタに接続する(5~6 時間で充電完了)。

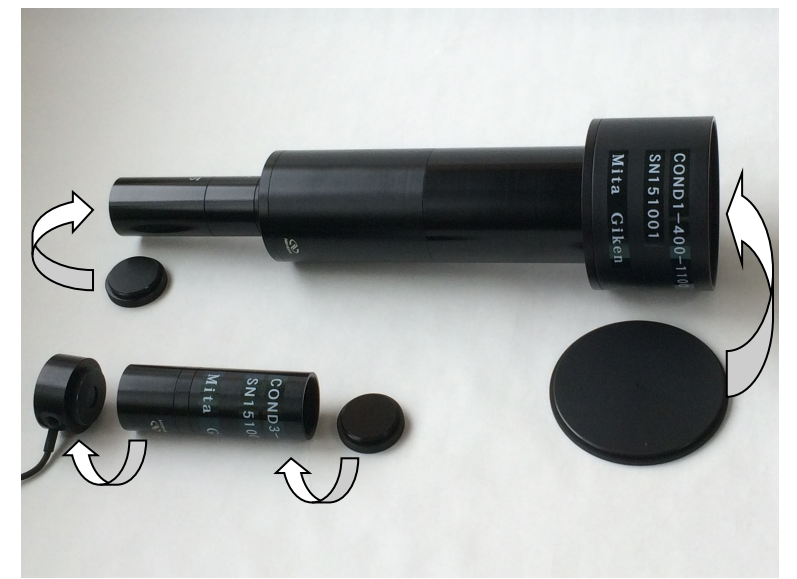

# Quasar の接続方法

以下の手順で Quasar とパソコンの接続を行ないます。

A. パソコンのデスクトップのタスクバーのイ(「隠れているインジケーターを表示します」 の「>」)をクリックして表示されるウインドウの中からロ (Bluetooth のアイコン)をク リックしてハ「Bluetooth デバイスの表示(D)」をクリックする。

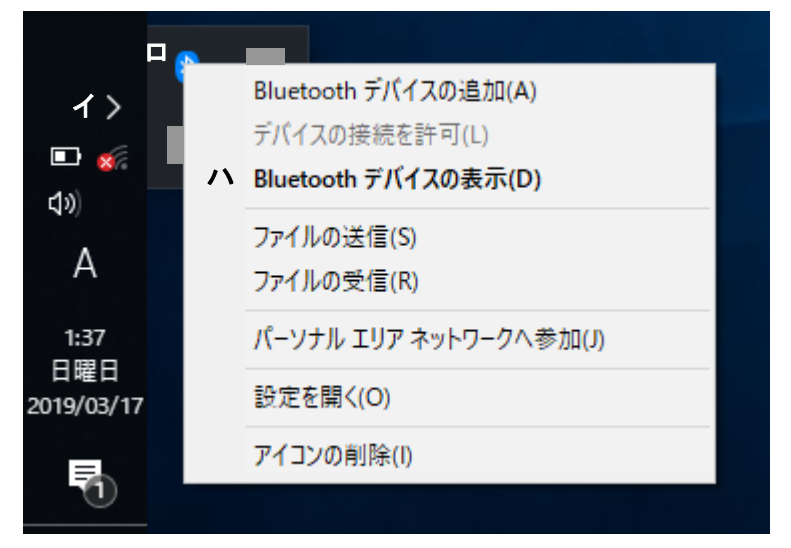

B. すると Bluetooth 機器を表示するウインドウが現れるがもしも二「QUASAR」が表示さ れている場合はこれをクリックしてさらに「デバイスの削除」をクリックして削除する。 実際には繋がっていない機器がここに現れている場合があるので念の為にこの操作を行な っておく。

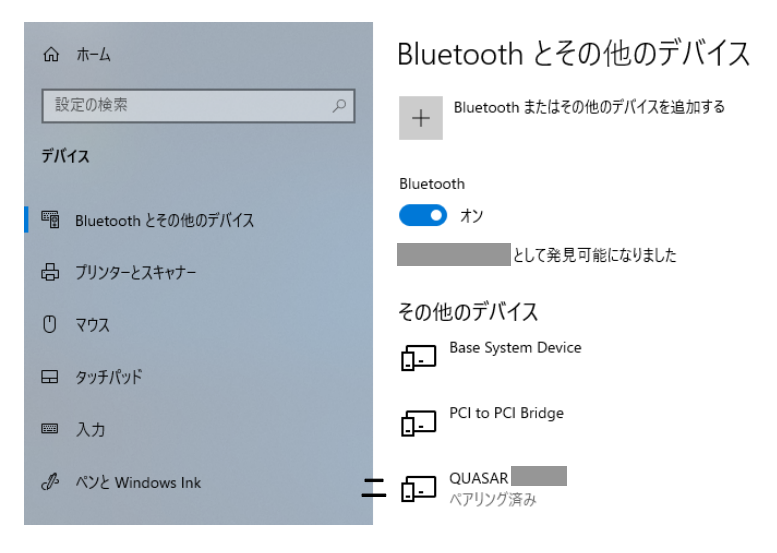

C. Quasar にセンサヘッドが繋がれて起動していることを確認する。そしてホ「Bluetooth またはその他のデバイスを追加する」をクリックする。

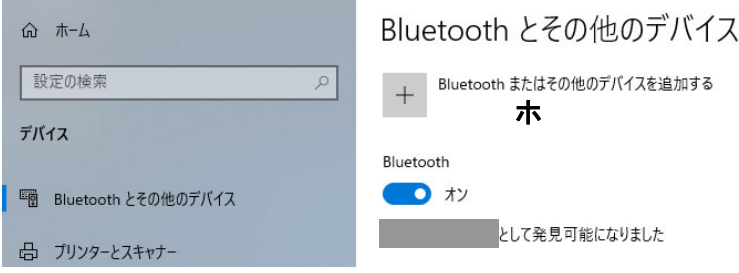

ウインドウ「デバイスを追加する」が現れる。ここで「Bluetooth」をクリックする。する と Quasar が表示されるのでこれをクリックする。

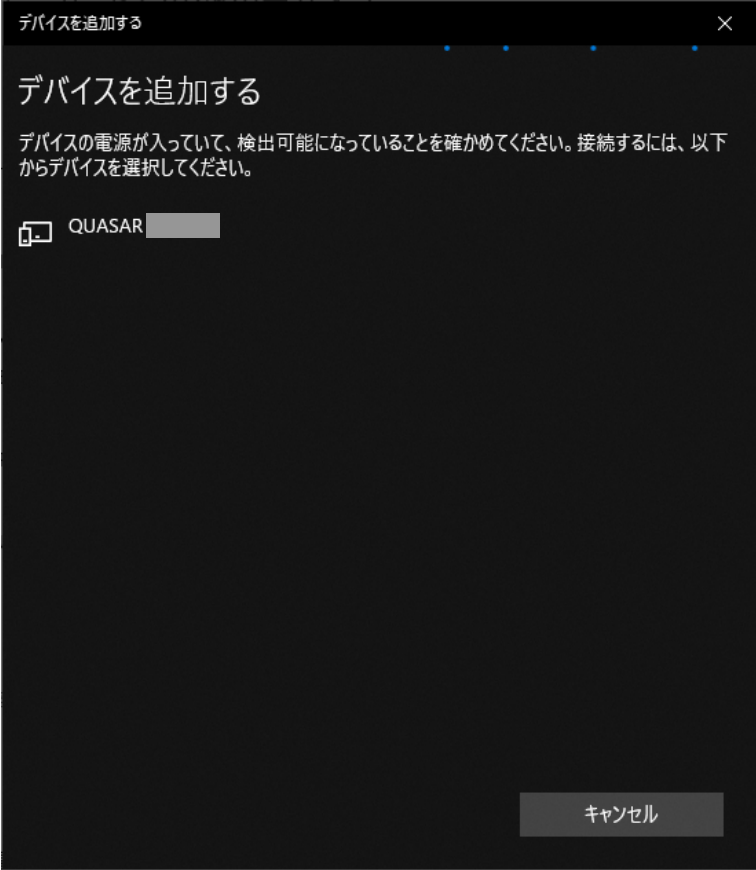

ペアリングコードの入力枠が現れたら半角で「1234」と入力して「接続」をクリックする。

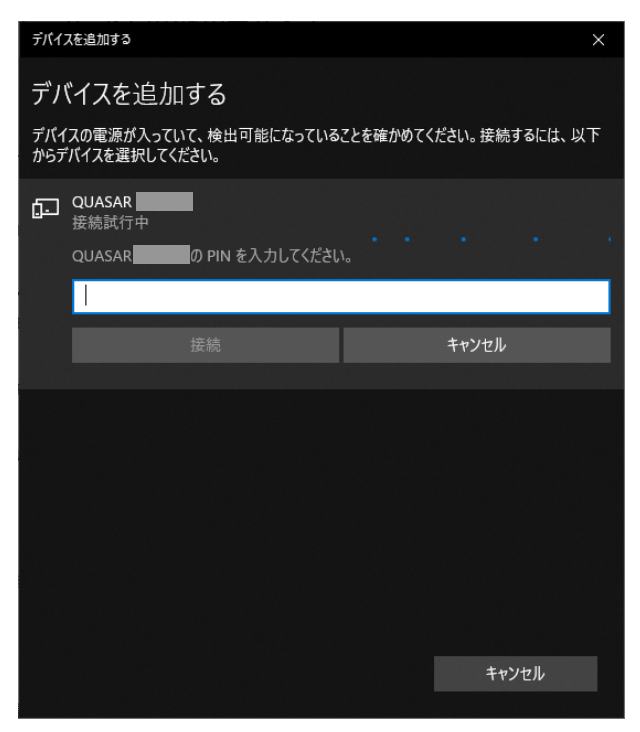

Bluetooth の接続に成功するとこのウインドウが現れる。

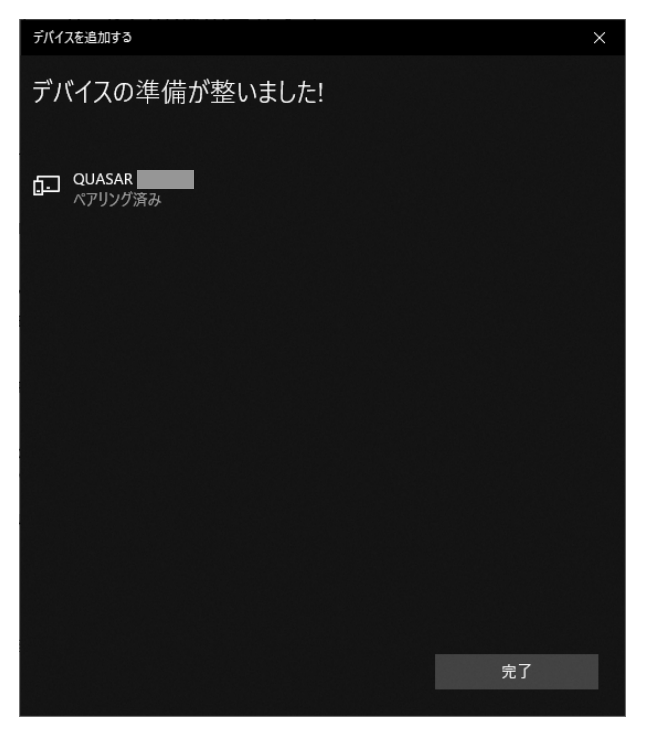

以上で Quasar の接続操作は完了しました。

## ゼロ調整の方法

ゼロ調整はインターフェースの出力値のゼロを正しいレベルに調整します。この操作は 2 ヶ月に 1 回以上の頻度で、もしくは使用温度が大きく変わった時に行なう必要があります。 ゼロ調整の操作はソフトウエアの指示通りに正しく行なって下さい。実行中に環境光がセ ンサヘッドに入らないことが重要です。不適切な操作を行なった場合、被ばく放出が実際 よりも小さく測定されてしまう危険な状態になるおそれがあります。 ゼロ調整の記録はパソコンに保存されます。

イ. 先の画面で「ゼロ調整を行なう」もしくは「削除してゼロ調整」をクリックするとこの 画面が表示される。画面の指示どおりに光学系(センサヘッド)を準備した上で「実 行」をクリックする。

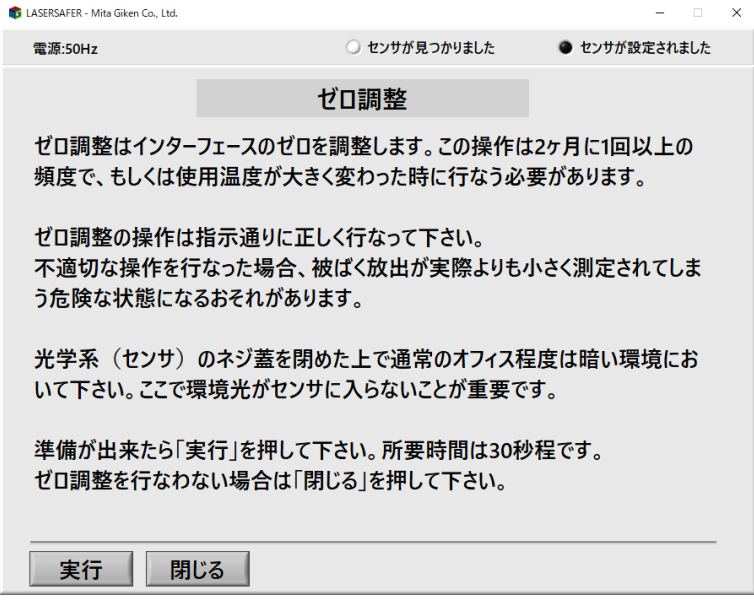

ロ. この画面が現れてゼロ調整が開始する。

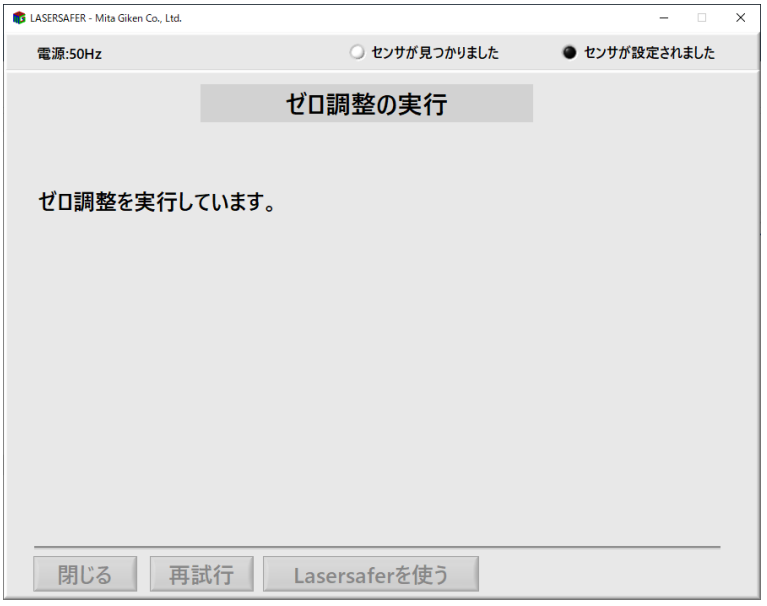

ハ. 30 秒程でゼロ調整が完了してこの画面が表示されるはずである。「閉じる」をクリック してソフトウエアを終了するか「Lasersafer を使う」をクリックして使用を開始する。 もしもゼロ調整に問題が生じた場合は画面に問題の説明と指示が表示される。問題が 残ったままでは危険な状態なので必ず指示に従いゼロ調整に成功してから Lasersafer を使用する。

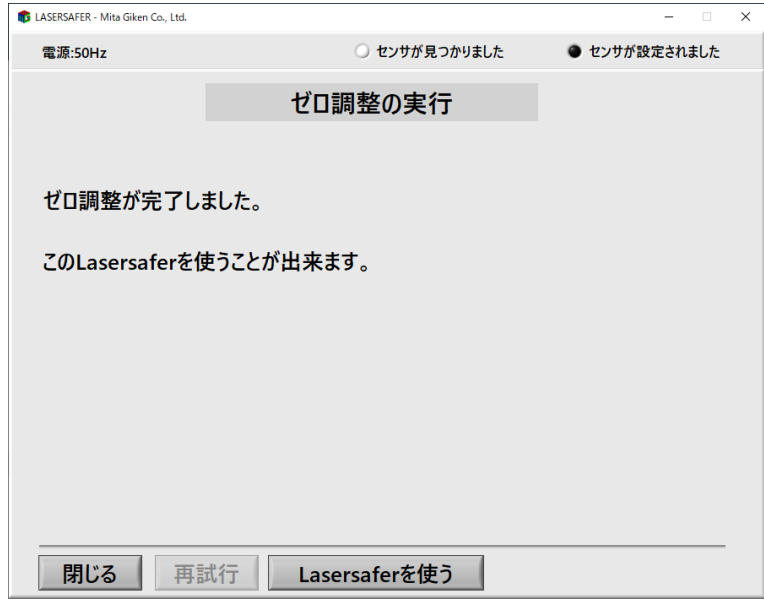